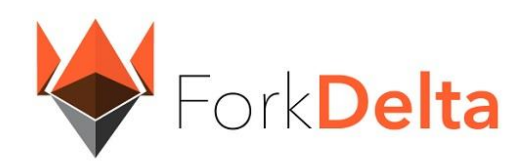

#### *Last updated 5 December 2018*

Nexxus tokens can be bought and sold at the ForkDelta public exchange. ForkDelta is a fork of EtherDelta and is built on a new model of decentralized public exchanges. The first generation of cryptocurrency exchanges like Mt Gox were centralized with all coins held by the exchange thus creating a "honey-pot" target for hackers. Mt Gox and many other centralized exchanges have been hacked for hundreds of millions of dollars' worth of cryptocurrency. Mt Gox and more recently, Cryptsy, were forced to close down after losing their customers money to the hacker thefts.

Decentralized exchanges like ForkDelta do not hold the customers cryptocurrency assets. Customers trade directly with each other (P2P). The escrow agent in the trade is a smart contract running on the Ethereum blockchain rather than a company vault that can be hacked. Decentralized exchanges are becoming more and more popular as the blockchain technology matures into truly decentralized solutions.

## **ForkDelta Public Exchange**

ForkDelta can be accessed by visiting their website at https://forkdelta.app/#!/trade/NXX-ET[H.](https://etherdelta.github.io/#NXX-ETH) ForkDelta allows the exchange of ETH and Ethereum tokens (ERC-20) with any other ERC-20 coin or token. You will need to transfer your ETH to another exchange to trade for bitcoin or fiat currency like the US dollar or euro.

All trades are executed on the Ethereum blockchain and will require you to have ETH in your open wallet to execute a trade. You can purchase ETH (or fractions of an ETH) from the many public exchanges that support trading fiat currency and ETH. Coinbase.com is one of the most popular.

*It is very important that traders understand exactly how ForkDelta executes trades (transactions) on the Ethereum blockchain. All trades, whether they are buys or sells, are not recorded on the blockchain until they are withdrawn from ForkDelta's smart contract back to the trader's open wallet. This information becomes especially important because when or if there is any type of deadline, the exact dates and times of trades that are recorded on the blockchain are used to determine eligibility.*

## **Opening a ForkDelta Account**

You don't really open an account with ForkDelta, rather you open your Ether wallet. We will show you how to open your MyEtherWallet account in ForkDelta.

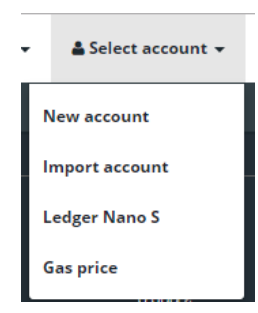

In the upper right corner of the ForkDelta page click the menu option "Select account / Import account". This will pop up a window requesting your Address and your Private Key from your MyEtherWallet account (or any other Ether Wallet).

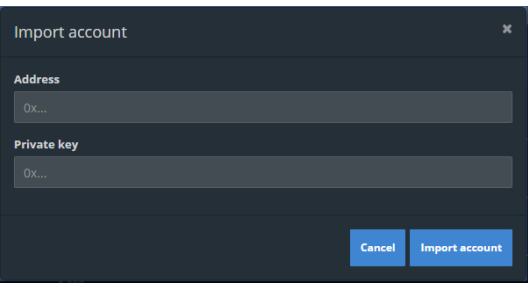

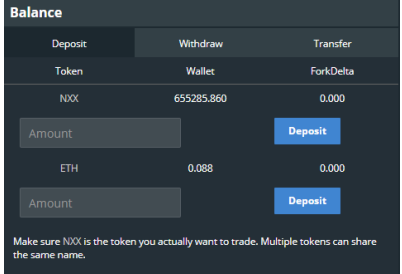

Your selected wallet balances for each recognized coin or token will be displayed in the upper right corner of ForkDelta in the "BALANCE" section.

You can have multiple wallets open simultaneously on ForkDelta. Only the selected wallet will be active.

# **Selecting the Nexxus Token**

You can view the Nexxus token NXX on the drop-down menu list "Tokens".

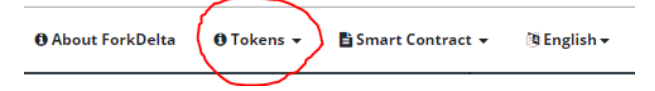

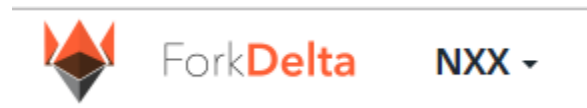

In the top left corner click the first trading symbol selector (default "PLU") to select a token to trade. Scroll down and select "NXX" in the list. The Nexxus trading

symbol will appear as the selected token to trade. Your wallet balances will also display your Nexxus token balance. Make sure that your selected trading symbol is NXX. *DO NOT trade NXXOLD as these are the old tokens*.

## **Funding your Trading Account**

You must temporarily transfer some Nexxus tokens to ForkDelta to sell them. These tokens are held in a smart contract and are not centrally stored. You must also transfer some ETH to ForkDelta to purchase Nexxus tokens and to pay transaction fees for the trade. You can withdraw the deposited tokens and coins later from ForkDelta back to your Ether wallet.

In the "BALANCE" section you will see a white "Deposit" button that is difficult to discern from the background but just click on "Deposit". Your token symbols and balances are display in the first 2 columns. The  $3<sup>rd</sup>$  column displays the number of tokens you've deposited to ForkDelta. To deposit amounts to ForkDelta enter an amount in the amount field and click the blue "Deposit" button. Repeat this for both your Nexxus tokens and your ETH.

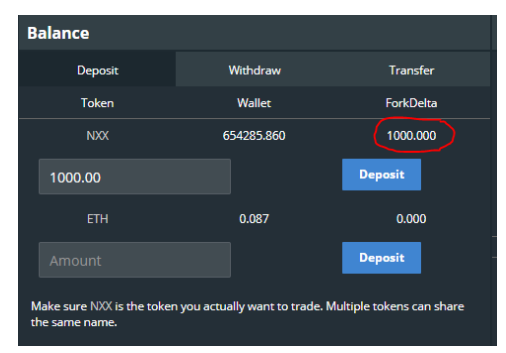

When you are finished trading you can withdraw your amounts from ForkDelta back to your Ether wallet by selecting the white "Withdraw" button. Enter the amounts to withdraw for each token / coin and click the blue "Withdraw" button.

Your Deposits and Withdrawals are Ethereum blockchain transactions and are displayed in the "MY TRANSACTIONS" section of ForkDelta. They will be pending for a short while to be confirmed on the blockchain. Once you execute a trade a pop-up box will appear displaying the transaction hash. You can click the transaction hash to see the status of the transaction on the Ethereum blockchain.

# **Trading Order Book**

To the right of the "BALANCE" section is the "ORDER BOOK" section. The Order Book displays sell orders first in red exchange rates followed by buy orders with green exchange rates. The buy and sell orders are separated by column headers for NXX/ETH rate, NXX amount and ETH amount. Your placed orders in the Order Book will be displayed with the exchange rate highlighted.

## **Exchange Rates**

The exchange rates are displayed in fractions of ETH. To make it easier to understand you may want to know how much that is in US dollars or euros. The following link can help you calculate the price of a Nexxus token in the Order Book.

#### <http://ether.price.exchange/>

#### **Buying Nexxus Tokens**

You can buy Nexxus tokens directly from the order book if you see a "Sell Order" with a red exchange rate you like. Click the desired row to view a pop up window. All trading information will be populated from the order book. Review and confirm that you have enough Ether coin deposited in ForkDelta to cover the trade amount and the fee. Click the "Buy" button to execute the order. Your trade will be displayed in the "MY TRANSACTIONS" section as it is being confirmed on the blockchain.

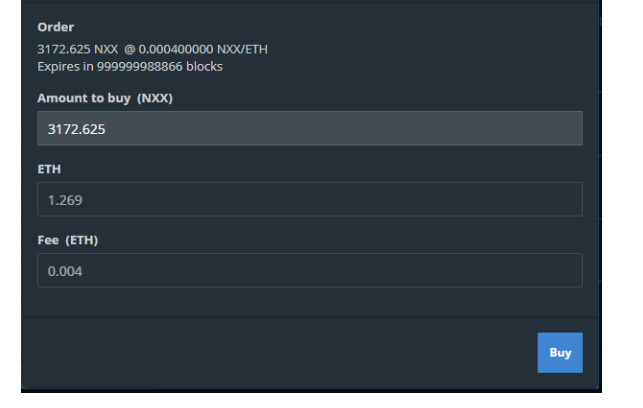

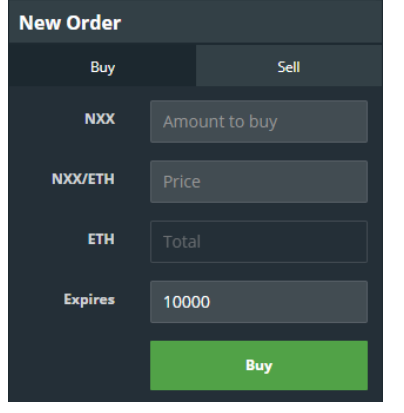

You can also place your own "Buy" order in the "NEW

ORDER" section below the "ORDER BOOK". The white "Buy" button should be selected. Enter the amount of Nexxus

**Buy** 

tokens you want to buy, and the exchange rate you are willing to pay. The amount of ETH is automatically calculated. By default, your Buy Order will expire in 10,000 blocks, which is about 41 hours. You can edit the number of blocks before expiring to a shorter or longer time.

After placing your Buy Order ForkDelta will take a minute or so to prepare everything and display it in the Order Book and in My

Transactions. You can refresh your webpage anytime if necessary.

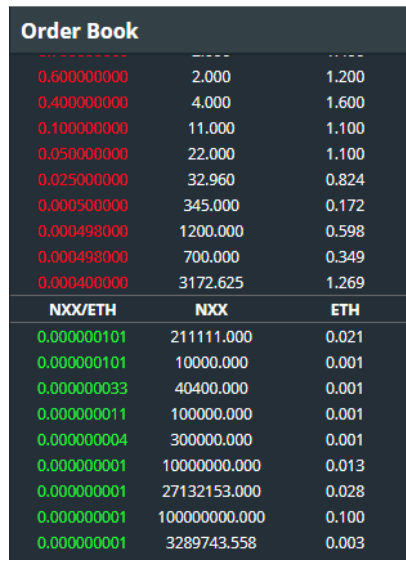

If one or more existing "Sell Orders" can satisfy your "Buy Order", ForkDelta will automatically process the trade and display the new balances in your wallet.

# **Selling Nexxus Tokens**

You can sell Nexxus tokens directly from the order book if you see a "Buy Order" with a green exchange rate you like. Click the desired row to view a pop up window. All trading information will be populated from the order book. Review and confirm that you have enough Nexxus coin deposited in ForkDelta to cover the trade amount and the fee. Click the "Sell" button to execute the order. Your trade will be displayed in the "MY TRANSACTIONS" section as it is being confirmed on the blockchain.

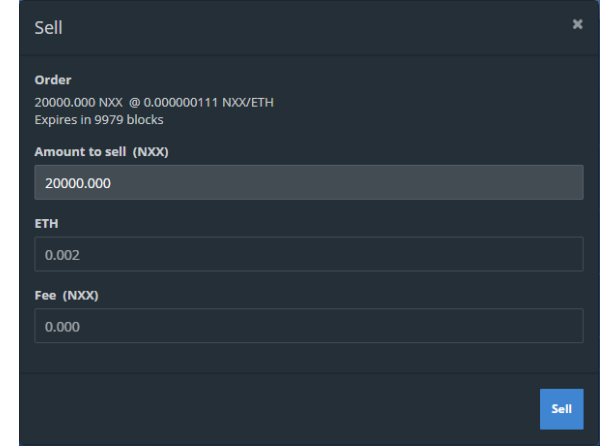

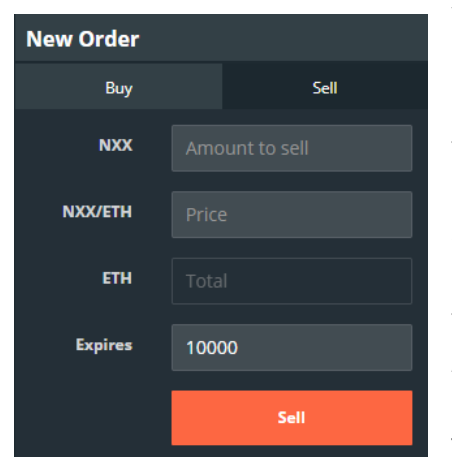

You can also place your

own "Sell" order in the "NEW ORDER" section below the "ORDER BOOK". Select the white "Sell" button. Enter the amount of Nexxus tokens you want to sell, and the exchange rate you are willing to accept. The amount of ETH is automatically calculated. By default, your Sell Order will expire in 10,000 blocks, which is about 41 hours. You can edit the number of blocks before expiring to a shorter or longer time.

After placing your Sell Order ForkDelta will take a minute or so to prepare everything and display it in the Order Book and in My Transactions. You can refresh your webpage anytime if necessary.

If one or more existing "Buy Orders" can satisfy your "Sell Order", ForkDelta will automatically process the trade and display the new balances in your wallet.

# **Finish Trading**

When you are done trading for now, you can withdraw your amounts from ForkDelta for each of your tokens / coins. In the "BALANCE" section click the white "Withdraw" button. Enter the total amount for each coin / token and click the blue "Withdraw" button. Depositing and Withdrawing between your wallet and ForkDelta are Ethereum transactions and will incur transaction fees in ETH.

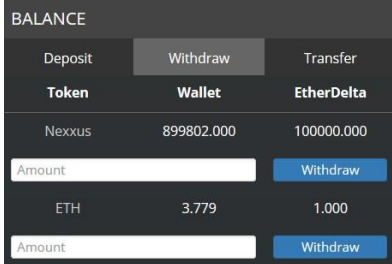

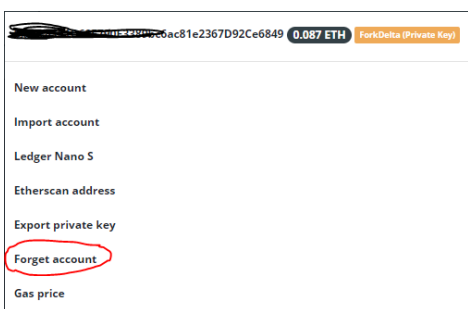

The last thing that you will want to do for security purposes is to disconnect your Ether wallet from ForkDelta. If you do not disconnect the wallet before exiting the ForkDelta website, it will remember your wallet the next time you go to ForkDelta. To remove your wallet account from ForkDelta click your account information in the menu at the top right of ForkDelta, and select "Forget account" for each wallet you have open. You can now safely close the ForkDelta website.

# **Additional Information**

Click the "About ForkDelta" menu option for more information on ForkDelta, including FAQs. You can also search for "ForkDelta" on YouTube.com to view other training videos. Because ForkDelta is a fork of EtherDelta, training videos or tutorials for EtherDelta may be sufficient.

<https://forkdelta.app/about/>